# 烧录相关操作步骤

目前赛元的烧录工具有 SC LINK、DPT52、PRO52 三种,其中 SC LINK 支持在线烧 录和脱机烧录,预留了机台接口,支持连接机台烧录; DPT52 支持在线烧录, 不支持脱机 烧录和机台烧录;PRO52 支持在线烧录和脱机烧录,预留了机台接口,支持连接机台烧录。 烧录时烧录器会给芯片供电,烧录器在烧写过程中会对目标芯片进行上下电,SC LINK 和 DPT52 支持外部供电烧录, 如果有外接电源, 烧录时需要手动对外接电源进行上下电, 具 体的操作请查看"外部供电操作说明"。此文档包括 SC LINK、DPT52、PRO52 的烧录步骤 说明以及其他相关功能的烧录说明,例如:序列号烧录,烧录加密功能说明等,具体内容如 下:

### **SC LINK**

- 1. SC LINK 在线烧录步骤;
- 2. SC LINK 脱机烧录步骤;
- 3. SC LINK 连接机台说明;
- 4. SC LINK 序列号使用说明;
- 5. SC LINK 外部供电烧录说明;
- 6. SC LINK 固件升级方法;

### **DPT52**

- 1. DPT52 在线烧录步骤说明;
- 2. DPT52 外部供电烧录说明;

#### **PRO52**

- 1. PRO52 烧录指示灯状态说明;
- 2. PRO52 连接机台说明;
- 3. PRO52 固件升级方法;
- 4. PRO52 序列号使用说明;
- 5. PRO52 数码管显示报错类型说明;
- 6. PRO52 转接板型号对照;

#### 其他功能烧录说明

- 1. 烧录 EEPROM 区域操作说明
- 2. 烧录加密功能说明
- 3. 分区烧录功能配置说明
- 4. 硬件 CRC 烧录说明
- 5. 脱机烧录选项说明
- 6. 在 keil 中如何烧录赛元芯片

# **SC LINK**

## **1**、**SC LINK** 在线烧录步骤

SC LINK 在线烧录步骤如下:

- 1) 将 SC LINK 与烧录目标板的烧录接口连接;
- 2) 将 SC LINK 通过 USB 口连接至电脑, 打开烧录软件 SOC PRO51, 在"芯片选择" 下拉列表选择对应的 IC 型号;
- 3) 点击快捷图标"打开"载入要烧录的代码文件(HEX/BIN 文件);
- 4) 在"option"选项卡配置好 IC 的 option 项;
- 5) 点击按键"自动烧录",即可执行相应的编程、校验等操作;

## **2**、**SC LINK** 脱机烧录步骤

SC LINK 可以脱机烧录,具体的脱机烧录步骤如下:

- 1) 将 SC LINK 通过 USB 口连接至电脑, 打开烧录软件 SOC PRO51, 在"芯片选择" 下拉列表选择对应的 IC 型号;
- 2) 点击快捷图标"打开"载入要烧录的代码文件(HEX/BIN 文件);
- 3) 在"自动烧录"区域勾选操作选项,如编程+校验;
- 4) 选择烧录模式:勾选"自动烧录"为自动编程模式,不勾选为手动编程模式:
	- a) 手动编程模式时需要通过按键触发完成烧录;
	- b) 自动编程模式则不需要使用按键,SC LINK 上电后会自动完成 IC 检测,当检 测到芯片后便会启动烧录。
- 5) 在"option"选项卡配置好 IC 的 option 项;
- 6) 点击快捷图标"下载",将代码文件下载到 SC LINK 中;
- 7) 断开 SC LINK 的 USB 口与电脑的连接,用外部电源通过 USB 口给 SC LINK 供 电,开始烧录。

# **3**、**SC LINK** 连接机台说明

机台控制接口是为了方便用户, 使用软件编程控制来代替手工操作, 讲行 IC 烧录, 以 下为 SC LINK 连接机台说明:

- 1) 请使用手动编程模式,即烧录软件 SOC PRO51 中下载脱机烧录程序时候不勾选 "自动烧录"选项。
- 2) 机台控制接口中 start 是烧录启动输入通道,低电平有效。建议在给 start 启动烧录 后检测 busy 接口信号有 输出低电平后释放对 start 的拉低操作;
- 3) 对 start 输入拉低信号后, 检测 NG 信号口和 OK 信号口以及 busy 信号口, NG 信 号口输出低电平表示烧录失败,OK 信号口输出低电平表示烧录成功,busy 信号口 输出低电平表示正在烧录,同一时间必须有也只能有一个信号口输出低,如检测到 同时有两个以上信号口有低电平,或者全部高电平时应停止烧录;
- 4) 机台烧录相关的参数设置如下: 启动电平设置为低电平,低电平宽度设置为 100ms; Busy 电平设置为低电平, 延时检测 Busy 信号时间设置为 50ms; OK 电平设置为低电平, EOT 稳定时间设置为 4ms; NG 电平设置为低电平,OK NG 稳定时间设置为 10ms。

# **4**、**SC LINK** 序列号使用说明

SC LINK 序列号使用说明

- 1) 序列号功能支持赛元烧录工具 SC LINK 在脱机模式下使用,在赛元烧录软件 SOC PRO51 上配置好序列号设置之后,进行脱机烧录操作,即可将序列号烧录到芯片 中;
- 2) 序列号数据低位保存在低地址,例如在0X0F10写入32BITS序列号 0X12345678, 则 0X0F10 写入的数 值是 0X78,0X0F11 写入的数值是 0X56,0X0F12 写入 的数值是 0X34,0X0F13 写入的数值是 0X12;
- 3) 序列号固定使用 4Bytes 长度,且其起始地址要求为 4 的倍数(如 0F10H、0A04H 等),否则烧录时会报错;
- 4) 建议序列号地址设置在程序空间以外的地址,以免序列号数据覆盖程序代码,烧录 后无法再做程序的校 验操作;
- 5) SC LINK 固件版本为 HW\_SC LINK\_V1.16 2018.10.31 以下时, 序列号不支持掉 电保存,即 SC LINK 重新上电后,序列号恢复为初始设定值;SC LINK 固件版本 为 HW\_SC LINK\_V1.16 2018.10.31 及以上时, 序列号支持掉电保存。

# **5**、**SC LINK** 外部供电烧录说明

SC LINK 外部供电烧录说明:

- 1) 为防止 SC LINK 损坏,外部供电烧录模式下请务必拔掉 SC LINK 电压档位选择的 短接帽;
- 2) 连接目标板与 SC LINK, 此时目标板为上电状态, SC LINK 为下电状态;
- 3) 将 SC LINK 通过 USB 线连接至电脑;
- 4) 打开 SOC Pro51 软件,配置好烧录选项并发送烧录命令;
- 5) 当电源指示灯开始闪烁时断开目标板电源;

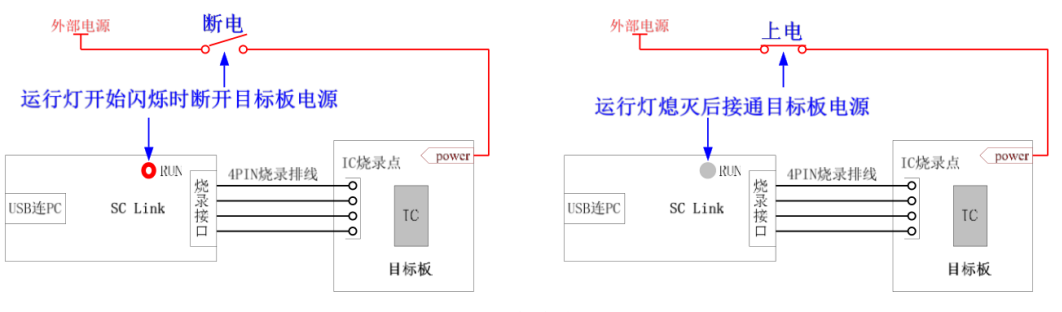

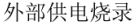

- 6) 待电源指示灯熄灭,接通目标板电源,当电源指示灯变为常亮,即进入烧录模式;
- 7) 烧录完成后,需要将目标板彻底断电,保证被烧录的 IC 已退出烧录模式。

## **6**、**SC LINK** 固件升级方法

SC LINK 固件升级步骤:

- 1) 到赛元网站(http://www.socmcu.com),搜索"固件"下载 SC LINK 固件;
- 2) SC LINK 下电状态按住烧录按键, 然后连接至电脑 USB 口, 此时 SC LINK 上的 RUN 指示灯 (红光), 会闪烁, 表明已经进入固件升级模式;
- 3) 打开 SOC Pro51 软件,点击"升级"菜单下的"升级固件";
- 4) 在"打开文件"对话框中找到固件文件(.iap 文件), 并点击打开;
- 5) 弹出对话框显示当前版本,及要更新的版本,点击"确定"按钮进行更新;
- 6) 更新完成后,请断开 SC LINK 与电脑之间的 USB 连接以退出固件升级模式;
- 7) 重新上电后可正常使用。

# **DPT52**

# **1**、**DPT52** 在线烧录步骤说明

DPT52 在线烧录说明:

- 1) 从 DPT52 的烧写信号口引出烧录排线至芯片的烧录脚;
- 2) 将 DPT52 通过 USB 线连接至电脑;
- 3) 打开烧录软件 SOC Pro51;
- 4) 在"芯片选择"下拉列表中选择对应的芯片型号;
- 5) 点击快捷图标的"打开"载入要烧录的代码文件(.hex 文件),点击"打开"按钮选定 代码文件;
- 6) 根据需要设置好烧录 option 选项;
- 7) 点击"自动烧录"按钮,将代码文件及相应的设置项烧录到芯片中;
- 8) 烧录软件 SOC Pro51 会弹出窗口显示操作进程,操作成功后,弹出窗口提示,烧 录完成。

## **2**、**DPT52** 外部供电烧录说明

DPT52 外部供电烧录说明:

- 1) 将 DPT52 通过 USB 线连接至电脑;
- 2) 将 DPT52 的烧录口通过 PIN 线连接至用户目标板,并将烧录线与芯片烧录口对应 连接,确认目标板已上电;
- 3) 打开 SOC Pro51 软件, 配置好烧录选项并发送烧录命令;
- 4) 当电源指示灯开始闪烁时断开目标板电源(若还未来得及断电, SOC Pro51 软件 即提示"USB 通信超时", 请更新 SOC Pro51 软件);
- 5) 待电源指示灯熄灭,接通目标板电源,当电源指示灯变为常亮,即进入烧录模式;
- 6) 烧录完成后,需要将目标板彻底断电,保证被烧录的 IC 已退出烧录模式。

# **PRO52**

### **1**、**PRO52** 烧录指示灯状态说明

PRO52 烧录指示灯状态说明如下图,PRO52 详细使用说明可以查看《赛元开发量产工 具用户手册》,可以进入赛元官网(www.socmcu.com)搜索"使用说明"下载《赛元烧录仿 真工具 SC LINK 使用说明》,此文档即为《寨元开发量产工具用户手册》:

### 状态说明:

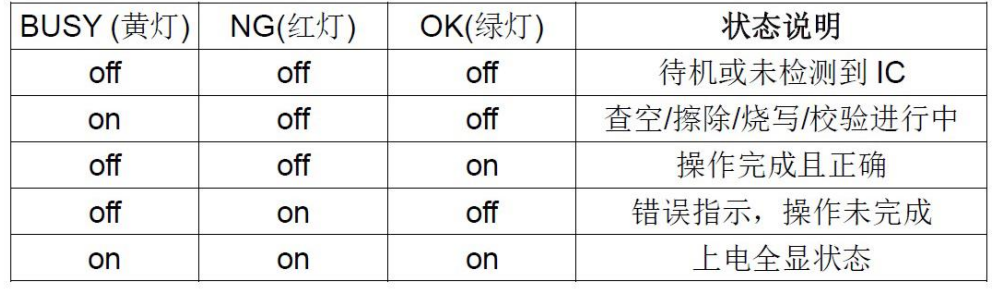

## **2**、**PRO52** 连接机台说明

机台控制接口是为了方便用户,使用软件编程控制来代替手工操作,进行 IC 烧录。Pro52 侧面右下方的 6\*2 排针接口为机台接口,以下为 PRO52 连接机台说明:

- 1) 请使用手动编程模式,即 PC 机 SOC PRO51 软件中下载脱机烧录程序时候不勾 选"自动烧录"选 项;
- 2) 机台控制接口中 KEY1/KEY2 分别是通道 1 与通道 2 的烧录启动输入通道, 低电 平有效。建议在给 KEY1/KEY2 启动烧录后检测 BUSY 接口信号有输出低电平后 释放对 KEY1/KEY2 的拉低操作;
- 3) 对 KEY1/KEY2 输入拉低信号后,检测 NG 信号口和 OK 信号口以及 BUSY 信号 口, NG 信号口 输出低电平表示烧录失败, OK 信号口输出低电平表示烧录成功, BUSY 信号口输出低电平表示正在烧录,同一时间必须有也只能有一个信号口输出 低,如检测到同时有两个以上信号口有低电平,或者全部高电平时应停止烧录;
- 4) Pro52 机台烧录相关的参数设置如下: 启动电平设置为低电平,低电平宽度设置为 100ms; Busy 电平设置为低电平, 延时检测 Busy 信号时间设置为 50ms; OK 电平设置为低电平, EOT 稳定时间设置为 4ms; NG 电平设置为低电平,OK NG 稳定时间设置为 10ms。

### **3**、**PRO52** 固件升级方法

PRO52 固件升级步骤:

- 1) 到赛元网站(http://www.socmcu.com),搜索"固件"下载 PRO52 固件;
- 2) 在掉电状态下, 拨下量产编程器 PRO52 侧面的"固件更新"拨码开关, 然后连接电 脑 USB, PRO52 会自动进入固件升级模式;
- 3) 打开 SOC Pro51 软件,点击"升级"菜单下的"升级固件";
- 4) 在"打开文件"对话框中找到固件文件(.iap 文件), 并点击打开;
- 5) 弹出对话框显示当前版本,及要更新的版本,点击"确定"按钮进行更新;
- 6) 更新完成后,请断开 USB 连接和电源,并将固件更新拨码开关恢复到断开状态(拨 上去),重新连接电源后可正常使用。

## **4**、**PRO52** 序列号使用说明

PRO52 序列号使用说明:

1) 序列号数据低位保存在低地址,例如在 0X0F10 写入 32BITS 序列号 0X12345678, 则 0X0F10 写入的数值是 0X78, 0X0F11 写入的数值是 0X56, 0X0F12 写入的数 值是 0X34,0X0F13 写入的数值是 0X12;

- 2) 序列号固定使用 4Bytes 长度,且其起始地址要求为 4 的倍数(如 0F10H、0A04H 等),否则烧录时会报错;
- 3) 建议序列号地址设置在程序空间以外的地址,以免序列号数据覆盖程序代码,烧录 后无法再做程序的校验操作;
- 4) 在 PRO52 掉电时, 不保存当前的序列号数值; 即 PRO52 重新上电后, 序列号恢 复为初始设定值。

### **5**、**PRO52** 数码管显示报错类型说明

如下图是 PRO52 数码管显示报错类型说明:详细使用说明请查看《赛元开发量产工具 用户手册》,下载相关文档请进入赛元官网(www.socmcu.com)搜索"使用说明"关键字, 然后下载《赛元烧录仿真工具 SC LINK 使用说明》,此文档即为《赛元开发量产工具用 户手册》。

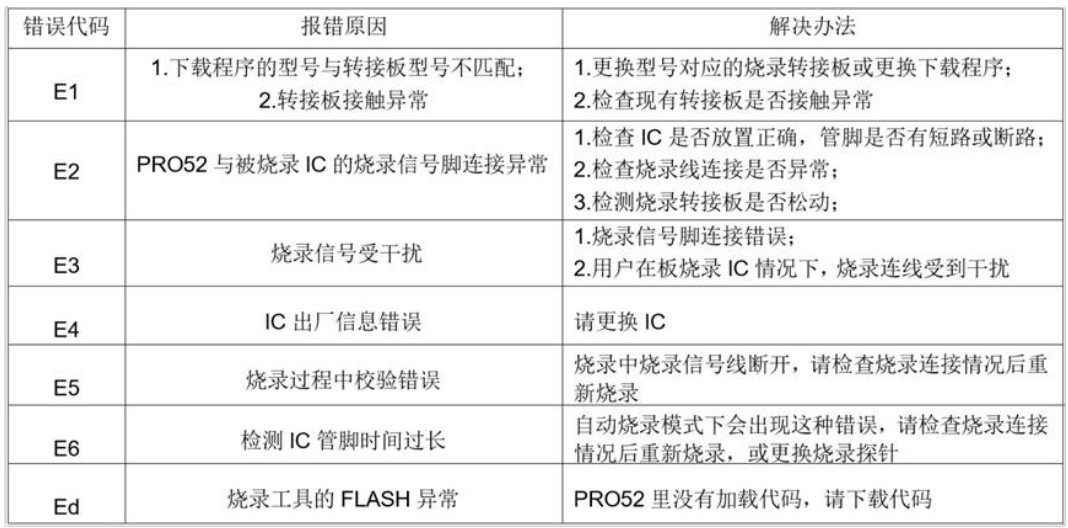

### **6**、**PRO52** 转接板型号对照

PRO52 转接板型号对照,请查阅《赛元开发量产工具用户手册》文档中的"PRO52 转接 板烧录型号对照表",下载相关文档请进入赛元官网(www.socmcu.com)搜索"使用说 明"关键字,然后下载《赛元烧录仿真工具 SC LINK 使用说明》,此文档即为《赛元开发 量产工具用户手册》。

# 其他功能烧录说明

# **1**、烧录 **EEPROM** 区域操作说明

EEPROM 区域烧录说明:

- 1) 编程区域选择:
	- a) 如需 code 区域和 eeprom 区域同时烧录, 洗择: code+eeprom:
	- b) 若仅单独烧录 eeprom 区域,选择:eeprom 后续说明以 code+eeprom 为例;
- 2) 选择 EEPROM 选项卡,配置 EEPROM 起始地址,该地址决定了 EEPROM 区域 烧录的起始地址。选择相应的起始地址,那么烧录到 EEPROM 区的代码将从这个 起始地址开始依次往后写。例如:选择起始地址为 0x0003,那么代码的第一个 byte

数据写入 EEPROM 区的 0x0003 这个地址, 代码的第二 byte 数据写入 EEPROM 区的 0x0004 这个地址, 依次往后直到将代码所有数据写入 EEPROM 中;

- 3) 若烧入 EEPROM 的代码长度不是 4 的倍数,那么不满 4 的倍数的地址将自动补 0;
- 4) 分别载入 code 和 EEPROM 文件, 其中: EEPROM 区域载入的 HEX 文件为 EEPROM 区域待烧录文件(用户可以通过赛元提供的示例工程"EEPROMProject" 生成);
- 5) 文件载入完成,确认代码校验和无误,确认 option 无误;
- 6) 连接 SC LINK,点击"自动烧录"或"下载"即可。

### **2**、烧录加密功烧能说明

赛元 91F/92F/93F 系列芯片是默认加密的, 无法读取芯片中的数据, 95F 系列芯片可 以通过烧录上位机软件设置是否加密,如果勾选了加密后芯片中的数据是无法读取的, 如果没有勾选加密芯片中的数据可以通过烧录上位机软件读出,建议开发时不勾选加密 以便于分析问题,量产时勾选加密,详细说明和操作方法请查看《赛元开发量产工具用 户手册》第 4.7"安全加密及读取功能"章节;下载此文档可以进入赛元官网 (www.socmcu.com)搜索"使用说明"下载《赛元烧录仿真工具 SC LINK 使用说明》此文 档即为《赛元开发量产工具用户手册》;另外赛元全系列芯片均有序列号功能,用户可 以在烧录时灵活的将每个芯片进行编号,可以利用此功能做一些加密工作; 赛元 95 系 列芯片内部均有唯一的 UniqueID, 用户可以使用 UniqueID 做更深层次的加密;

### **3**、分区烧录功能配置说明

分区烧录功能配置说明,请查看《赛元开发量产工具用户手册》第 4.6"分区域烧录功能 配置说明"章节,如需下载相关文档请进入赛元官网(www.socmcu.com)搜索"使用说 明"关键字,然后下载《赛元烧录仿真工具 SC LINK 使用说明》,此文档即为《赛元开发 量产工具用户手册》。

## **4**、硬件 **CRC** 烧录说明

赛元 95 系列的 IC 内建的 CRC 模块可用来实时生成程序代码的 32 位 CRC 值,该值和 理论值比较,可监测程序区的内容是否正确。CRC 理论值不需要用户计算,烧录软件会 根据载入的代码及 Code 区域设置项自动完成计算并在烧录时通过烧写器将 4bytes 的 CRC32 计算结果写入 CRC 结果存储区,并且可以通过烧录上位机 SOC PRO51 读取 出来, 硬件 CRC 的操作需配合 V5.00 及以上版本的 SOC Pro51、固件版本为 V2.0 及 以上的 SC LINK 使用。详细说明和操作方法请查看《赛元开发量产工具用户手册》第 4.8"硬件 CRC 烧录"章节,如需下载相关文档请讲入赛元官网(www.socmcu.com)搜 索"使用说明"关键字下载《赛元烧录仿真工具 SC LINK 使用说明》。

硬件 CRC 使用注意事项

- 1) 硬件计算所得的 CRC 值是整个程序区数据(注意,这里不包括 IAP 区域!)的 32 位 CRC 校验值。若地址单元中有用户上次操作后的残留值,会导致 CRC 值与理 论值不符。(烧录需要写入硬件 CRC 功能时, 不能勾选"杳空"或者"擦除"功能, 否 则写入硬件 CRC 功能失效);
- 2) 硬件 CRC 计算范围不包含 IAP 区域,另外 IAP 区域前的 4bytes 地址不在硬件 CRC 计算范围内;
- 3) CRC 启动操作语句之后务必要加上至少 8 个 NOP 指令,确保 CRC 计算完成;

4) 硬件 CRC 的计算值并没有显示在烧录界面的"代码校验和"里,其计算结果也与代 码校验和里的值均不同,使用时请勿混淆。

## **5**、脱机烧录选项说明

脱机烧录选项说明:赛元量产烧录器 SC LINK 和 PRO52 可以进行量产烧录,量产烧录 时一般都会脱离电脑,脱离电脑我们称为脱机烧录,脱机烧录可以连接机台进行烧录, 也可以人工烧录,赛元烧录上位机软件中有专门的脱机烧录选项设置区域,脱机烧录仅 对量产烧写器(SC LINK/PRO52)的脱机模式有效, 脱机烧录包含 3 个设置项, 如下:

- 1) 自动烧录:勾选之后烧写器会自动检测 IC,一旦检测到芯片就开始烧写,无需人 工按键触发烧写操作;
- 2) 单通道: 仅对 PRO52 有效, 勾选之后 PRO52 脱机烧录时仅通道 1 可用;
- 3) CRC Checksum: 仅对 PRO52 有效, 勾选与否会影响到 PRO52 数码管显示的校 验和;

详细说明和操作方法请查看"赛元开发量产工具用户手册"第 4.9"脱机烧录选项勾选"章 节,下载相关文档请进入赛元官网(www.socmcu.com)搜索"使用说明"关键字,然后 下载《赛元烧录仿真工具 SC LINK 使用说明》,此文档即为《赛元开发量产工具用户手 册》。

# **6**、在 **keil** 中如何进行烧录赛元芯片

在 keil 软件中进行烧录需要安装赛元 keil 插件,在赛元官网(www.socmcu.com)搜索" 插件",即可进行下载,安装时 keil 插件会自动检索 keil 编译器安装目录,将插件安装 在 keil 对应目录下; 安装好以后打开 keil 软件, 执行如下操作:

- 1) 打开 Keil 工程文件,点击快捷图标"Target Option", 在"Target Option"界面中选择 "Utilities",在"Use Target Driver for Flash Programming"中选择"SinOne Chip Debug Driver", 在点击"Settings",进入"烧录 Option 信息界面";
- 2) 进行烧录 Option 信息配置。
	- a) 芯片选择:选择预烧录或仿真的 IC 名称。
	- b) 烧录设置:可选择进行的自动烧录,包括擦除,编程,校验。
	- c) 烧录选项:根据需要设置的 Code Option 选项。
	- d) 升级:用于库文件的升级。
	- e) 帮助:版本的相关信息。

注意:如果芯片选择中未查找到需要的 IC 型号,需要点击升级,进行 MCU 库升级 3) 点击 keil 软件中的"编译"按钮, 编译通过后, 点击"LOAD"按钮进行下载; 注意下载前需要先将烧录器与芯片连接好。